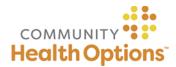

# **Online Authorizations Quick Reference Guide**

This document describes how to submit authorization requests and how to search for, or check the status of, previously submitted authorizations.

# **Authorization Search**

Step 1: Select 'Authorization Search' in upper left of screen.

**Step 2**: Select a date range, then search.

**Step 3:** Click the Authorization # hyperlink to view authorization details.

## **Authorization Submission**

#### Step 1: Select a Member and classifications

- a) Select the Submitting Provider name/address.
- b) Choose Authorization Classification.
- c) Choose Authorization Sub-classification.
- d) Choose Member (requires exact match on three identifiers: Last Name, Date of Birth, and Member ID).

#### Step 2: Complete detail fields

- a) Confirm Requesting (Submitting) Provider chosen in Step 1 and verify Provider Name and address. If name and address do not match the provider that is requesting the service, select 'Modify' and choose the applicable provider location.
- b) Choose Servicing Provider:

Note that only Health Options' direct-contracted providers will be found in the Online Authorization provider database. If the servicing provider is a First Health Network (Wrap) or Out-of-Network (OON) provider, you will not be able to complete an online authorization request and will need to submit the request via fax or phone.

- c) Enter Diagnosis code(s); use ICD-10 code(s).
- d) Enter Service code(s); use current CPT or HCPCS codes.
- e) Ambulatory/Outpatient Procedures; requires submission of CPT/HCPCS code(s).

- f) Inpatient Admissions/Observation stays: requires submission of at least one Diagnosis but does not require submission of CPT/HCPCS code(s).
- g) Enter Date of Service.

### Step 3: Document medical necessity

- a) Select primary CPT/HCPCS code.
- b) Select 'Continue.'
- c) Select 'Document Clinical.' This brings you to the medical guideline.
- Select all clinical indications that apply for that guideline. If no indications apply, click 'Cancel' then select 'Add' next to 'No Guideline Applies' and input clinical information via free text.
- e) When all applicable indications are chosen, click 'Save' then 'Submit Request.'

#### Step 4: Attach supporting documentation

- a) Add electronic or paper supporting clinical documentation (e.g., clinical notes, diagnostic results, etc.) as follows:
- Electronic Documents: select the documents to upload, then click 'Upload Document'
- Paper documents: print fax cover sheet; fax the cover sheet with applicable clinical notes to our Medical Management toll-free fax number at (877) 314-5693.

Step 5: View Confirmation and PDF summary

- a) View confirmation that the authorization was successfully submitted. It will contain:
  - A Reference Number (tracking number)
  - The Authorization Status: Received or Approved (this confirms successful submission to Health Options)
- b) Print the PDF Summary that includes an overview of the submitted authorization request.

## Need Assistance?

Workflow/Technical Issues: Call Medical Management at (855) 542-0880, Monday-Friday, 8am-5pm. Member Search: Call Member Services at (855) 624-6463, Monday-Friday, 8am-6pm. Provider Search: Call Provider Relations at (207) 402-3347, Monday-Friday, 8am-5pm.